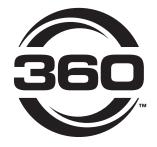

## ACCOUNT CREATION - DEALER

INSTRUCTIONS

• • •

### 36 OYIELDCENTER.COM

FOR QUESTIONS, PLEASE CONTACT OUR PRODUCT SUPPORT TEAM AT 309-300-3120

2.21.24 • V3

## DOWNLOAD APP

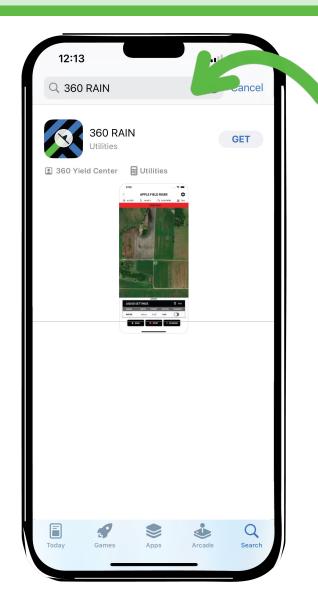

In the Apple App Store search "360 RAIN" (Not yet available on Android devices) Choose "GET" to download the app

## CREATE NEW ACCOUNT

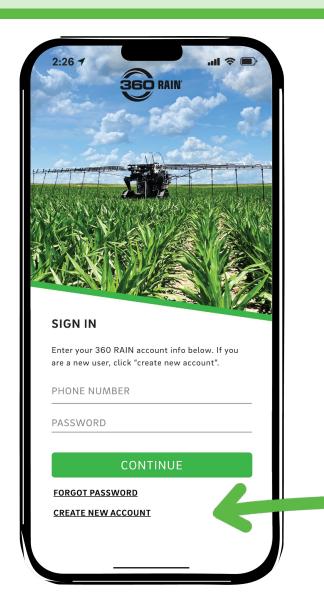

If you have never created a 360 RAIN account choose "CREATE NEW ACCOUNT" at the bottom of the screen.

All users should create their own account.

### **USER ACCOUNTS**

### ORGANIZATION LEAD

### One per Dealership

- Name the organization, add/delete team members, and control team member access level
- Have full control over the machine
- Must accept invite from customer for customer account to be connected with dealer account

### One per Farm

- Name the organization, add their preferred dealer, add/delete team members and control team member access level.
- Have full control over the machine

### **TEAM MEMBERS**

### **Dealership Employees**

- Must accept invite from dealer lead to join dealership organization
- View Only: Can see everything in organization
- Full Control: Can control any machines on dealer or associated customer accounts

### Farm Employees

- Must accept invite from farm lead to join farm organization.
- View Only: Can see everything in organization.
- Full Control: Can control any machines in farm organization.

### CREATE NEW USER

#### NAME

This will be visible on a team member list and will also be shown when a user locks a machine.

### **PASSWORD**

Make this something memorable to avoid having to use the "forget password" feature.

### **PHONE**

For Dealer: This is the number your customers will input in their app to associate you as their dealer.

For Team member: This is the number that your organization lead will use to add you to their team.

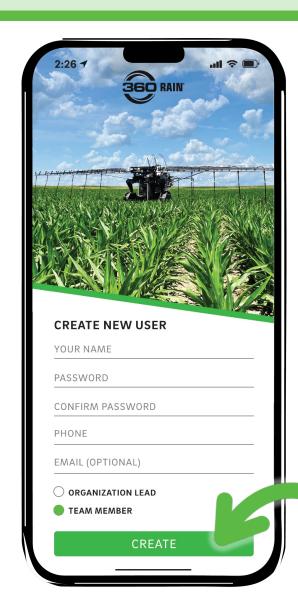

#### **EMAIL**

While optional it is recommended to provide an email address as a secondary form of communication.

#### **ACCOUNT TYPE**

#### ORGANIZATION LEAD

One per organization. This person will add/delete team members and control access levels to machines.

### **TEAM MEMBER**

Everyone else who needs access to view or control machines for monitoring or service. The organization lead will control the access level of team members.

### **CREATE**

## VERIFY PHONE NUMBER

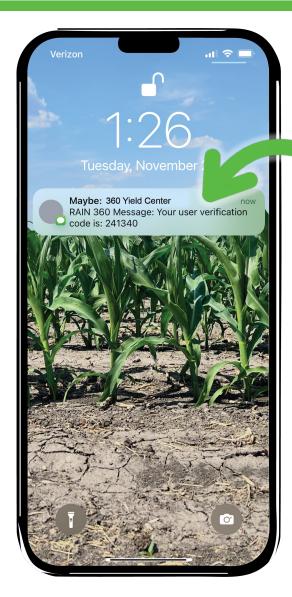

A text with a verification code will be sent to the phone number you provided.

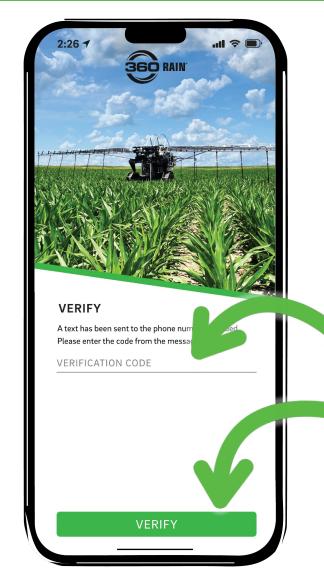

Open your 360 RAIN app and enter the verification code.

Tap "verify"

### SET UP NEW ORGANIZATION - DEALER

### **ORGANIZATION NAME**

This is the dealership name. It will display at the top of the screen when a specific machine has not been selected.

Click the "edit" icon on the right to edit the organization name.

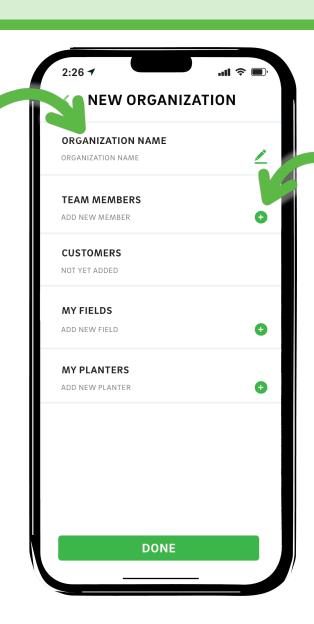

### **TEAM MEMBERS**

This is where you will add anyone else who is part of your dealership team that needs access to machines.

### ADD TEAM MEMBER - DEALER SETUP

### **ACCESS LEVEL**

VIEW ONLY users will be able to see all machine activity but will not be able to change any settings.

FULL CONTROL users will be able to fully control the machine through the app.

ORGANIZATION LEADS are the only users with ability to add/remove team members and change access levels.

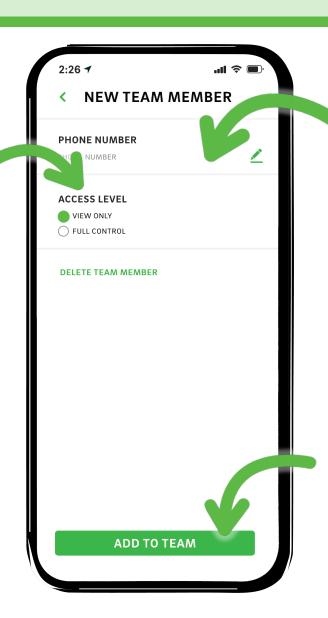

#### PHONE NUMBER

All user accounts are associated with the user's phone number.

NOTE: This must be the same phone number the team member used to create their account.

### **ADD TO TEAM**

When you tap "ADD TO TEAM" an invite will be sent to the team member's app. The team member must open their app and choose "accept" to be added to the organization.

# EDIT TEAM MEMBERS - DEALER SETUP

### **EDIT TEAM MEMBER**

Click on a team member to edit their access level or delete them from the team.

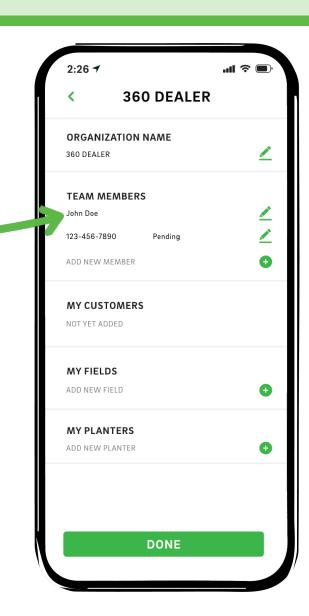

## EDIT TEAM MEMBERS - DEALER SETUP

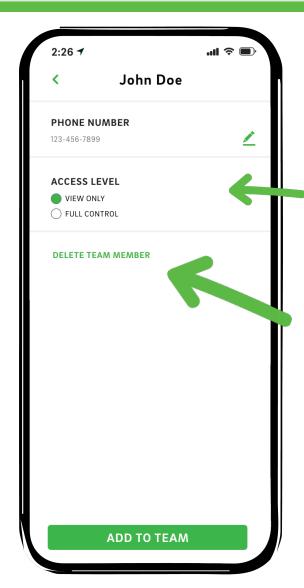

### **ACCESS LEVEL**

Change the team member's access level by taping the desired option.

### **DELETE TEAM MEMBER**

The team member will no longer have access to view or control any machines associated with the organization and can only be re-added by the organization lead.

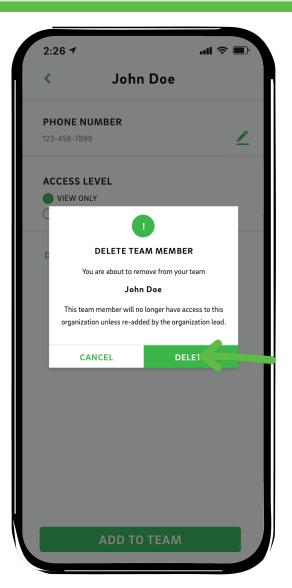

You will be asked to confirm before the team member is deleted.

### MY CUSTOMERS-DEALER SETUP

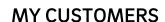

The customer must add the dealer. Dealers cannot add customers.

Once the customer inputs the dealer phone number in their app during their account setup process an invite will be sent to the dealer.

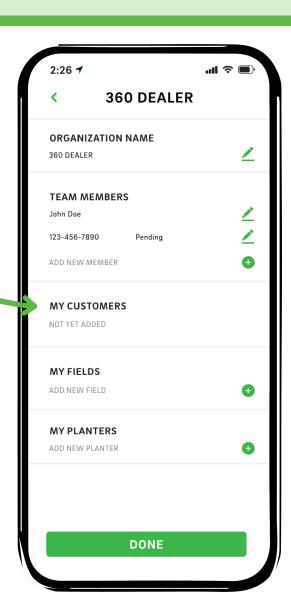

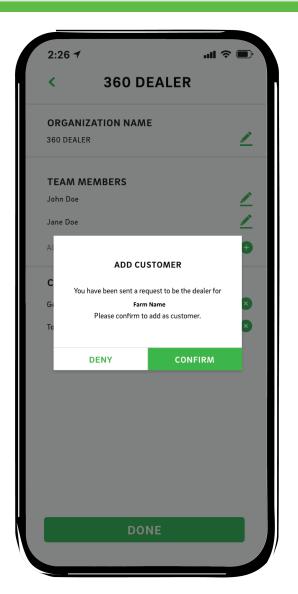

The dealer must choose "CONFIRM" for the customer to be added to their list.

Once confirmed the dealer will have full access to the customers account just as the customer would.

## **EDIT CUSTOMERS**

### **CUSTOMER INFO**

Clicking on a customer's organization name will take you to their organization setup page. This will allow you to help them set up their fields and planters.

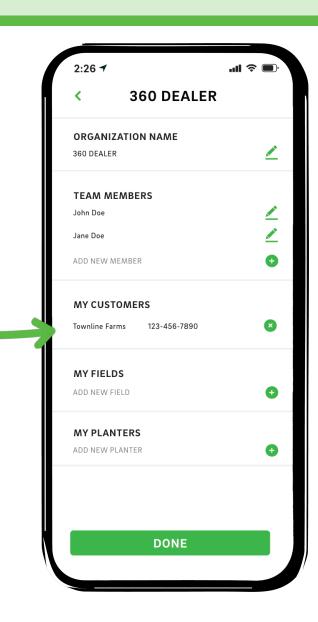

### MY FIELDS + MY PLANTERS - DEALER SETUP

### **MY FIELDS + MY PLANTERS**

Not all dealers will set up "MY FIELDS" or "MY PLANTERS". These inputs will only be used if the dealer has their own 360 RAIN machine in their own field.

This is not where you help set up your customer's fields. Their fields should be setup under their accounts.

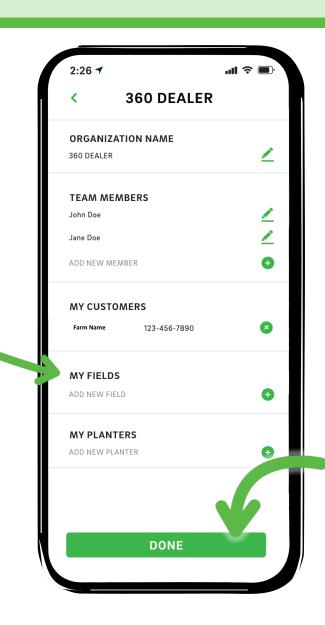

### **DONE**

At this point you can tap the "DONE" button to save any progress made and you will return to main machine/planter list screen.

## MAIN MACHINE PAGE

### **MACHINES**

Each customer machine will have a card on this main screen that shows you the status.

Clicking on a card will take you to the screen for that machine.

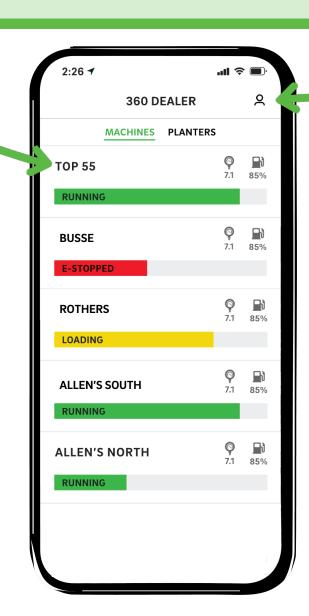

### **MY ACCOUNT**

This icon will take you back to the organization settings screen where you can edit any settings for you organization.

## CONNECTING TO THE BASE STATION

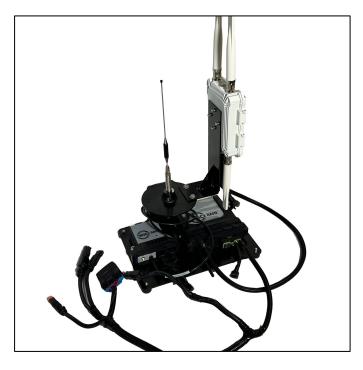

#### **SURVEY TOOL**

This is the "Survey Tool." It is used to setup the base station and/or remote station(s) and also to survey the field. The fully assembled tool is pictured above.

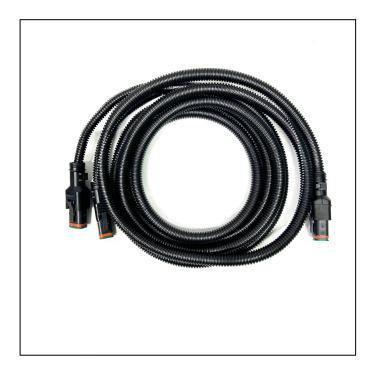

#### **CAN JUMPER HARNESS (PART #575198)**

The opposite end has "Y" with one 2-pin connector and one 4-pin connector that plug into the harness on the dealer tool in the 2-pin and 4-pin connectors.

One end of the harness has a single 4-pin connector. This end will connect to the CAN 1 connector on the Input/Output Controller in the base station.

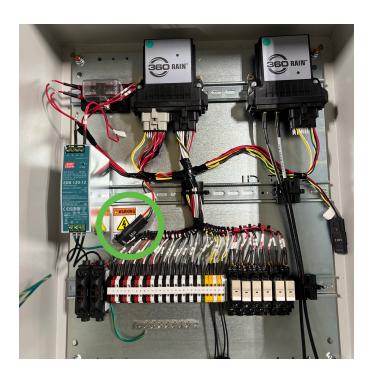

#### CAN 1

Plug the one-connector end of the CAN Jumper Harness into the CAN 1 connector on the base station.

## CONNECTING TO THE BASE STATION

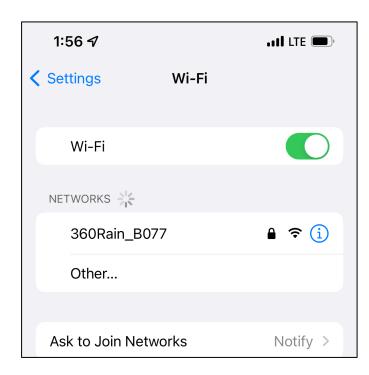

#### **CONNECT TO WIFI**

On your iPad or iPhone open the settings app and choose "Wi-Fi".

Once open select 360Rain\_XXXX from the networks list.

When prompted enter the password "360rain 360" to join the network.

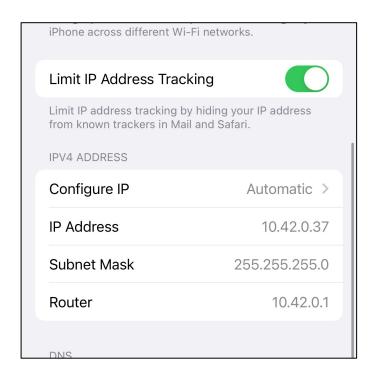

#### **CONFIGURE IP**

Once successfully connected to the Wi-Fi network tap the "i" icon next to the network name.

Scroll down to "Configure IP" and ensure it is set to "Automatic".

# FIELD SETUP

### **FIELD NAME**

Type in a recognizable name for the field.

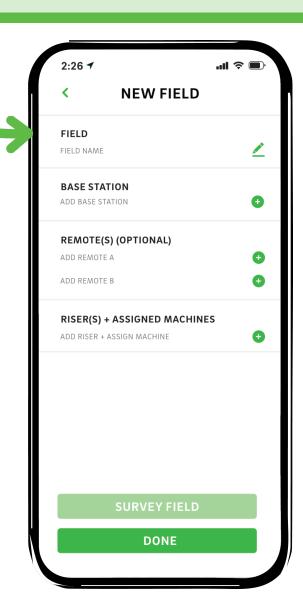

### BASE STATION

#### **BASE STATION**

Name the base station.

Example: Field name + base

### **SET RADIO SETTINGS**

Make sure dealer tool is connected to the base station. (Signal icon in upper right will be red if any connections are bad.)

Once you press the play button the base station signals the cloud and requests its radio settings and records it in the back end of the app.

This process takes about a minute.

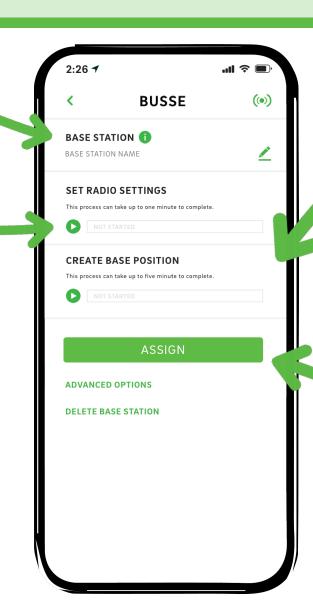

### **CREATE BASE POSITION**

Make sure dealer tool is connected to the base station. (Signal icon in upper right will be red if any connections are bad.)

Once you press the play button the position of the GPS antenna is recorded over and over for five minutes. The average of these positions is recorded on the back end of the app.

This process takes about five minutes.

### **ASSIGN**

Tap "ASSIGN" to add this base to the field.

# REMOTE(S) - OPTIONAL

#### WHAT IS A REMOTE?

Remotes are used when you need to control a device that's not located within wire reach of your base station.

Often, they are used for booster pumps or remote valves to shut off flow in locations significant distance from the base station.

### REMOTE(S)

Max of two remotes per field.

Must choose either Remote A or Remote B and this must match the harness that is installed at the remote station.

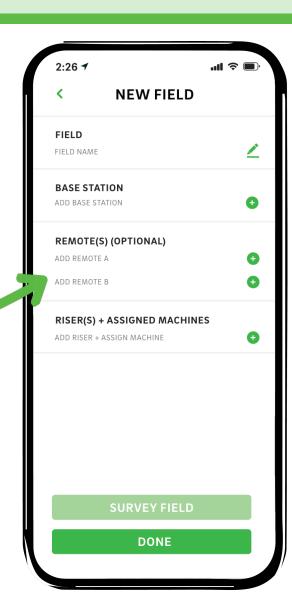

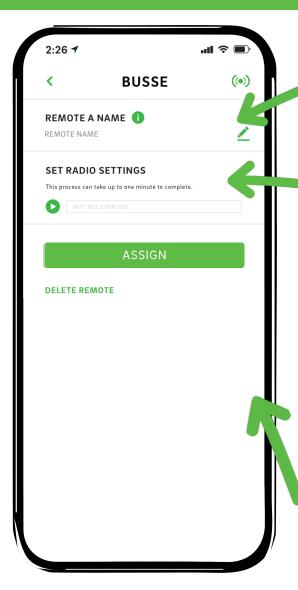

### **REMOTE A NAME**

Name the remote.

Example: Field Name + Remote A

#### **SET RADIO SETTINGS**

Make sure dealer tool is connected to the base station. (Signal icon in upper right will be red if any connections are bad.)

Once you press the play button the base station signals the cloud and requests its radio settings and records it in the back end of the app.

This process takes about a minute.

### **ASSIGN**

Tap "ASSIGN" to add this remote to the field.

# RISER(S)

### WHAT IS A RISER?

The term "riser" is used to define the location of the joint between the 360 flex hose and the rest of the grower provided plumbing.

# RISER(S) + ASSIGNED MACHINES

A field can have multiple risers but a single machine can only be assigned to one riser at a time.

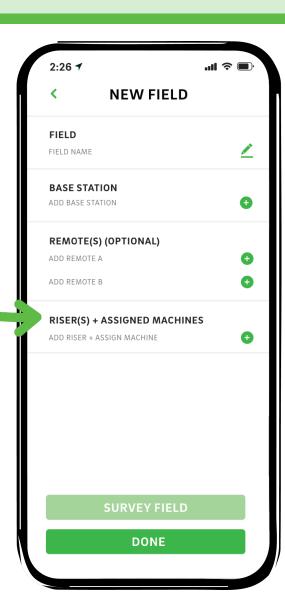

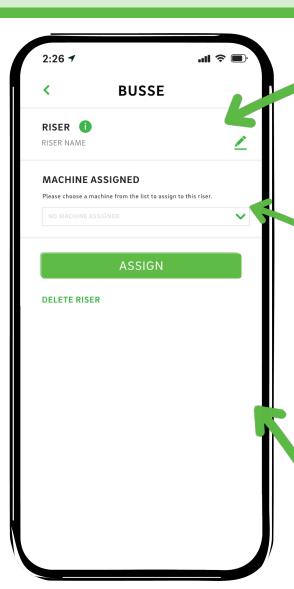

### **RISER A NAME**

Name the Riser. The name of the riser is very important – this is the name that will display in the machine list page of the app.

Example: Field Name

### **MACHINE ASSIGNED**

Your machines will appear in this drop-down menu.

(Phone number you used to create this account must match the one included on the order form when the machine was purchased).

#### **ASSIGN**

Tap "ASSIGN" to add this riser to the field.

## READY TO SURVEY

# ul 🗢 🔳 2:26 🗲 **NEW FIELD FIELD** BUSSE **BASE STATION** BUSSE BASE REMOTE(S) (OPTIONAL) **BUSSE REMOTE A** ADD REMOTE B RISER(S) + ASSIGNED MACHINES BUSSE 24-0001 DONE

### **SURVEY FIELD**

With all field completed you now have the option to survey the field. Please see the "Survey" instructions for step-by-step guide through the survey process.

### **DONE**

Tap "DONE" button to save any progress made and you will return to organization setup screen.